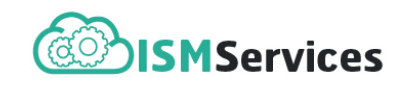

# **DOCUMENTATION** Chemistry analyser

N. MOREAU, B. GODARD, F. LE PETIT June 20, 2017

# **Presentation**

The astrochemical models available on the ISM plateform are built to study the chemical state of interstellar clouds. Depending on the model, the chemical compositions of the solid phase and gas phase are computed either as functions of time by solving a system of coupled non-linear ODE (Paris-Durham shock code, TDR code) or at chemical equilibrium by finding the roots of a set of non-linear equations (Meudon PDR code). Since standard chemical networks contain several hundreds of species and thousands of reactions, these equations usually form a rather complex system. Analyzing and understanding the results of astrochemical models may therefore be difficult.

**The Chemistry analyser tool** is a software designed to open the HDF5 files produced by astrochemical models and perform detailed analysis of the computed chemical state as a function of the model main variable. The analyser presents, in an interactive graphical user interface, schematic representations of the formation and destruction mechanisms of any species, and displays all the information necessary to analyse a given chemical state. In addition, the analyser allows to extract chemical rates in ASCII files or VO-Tables.

This application is built on two open source javascript libraries available online: the dynamic, browser based visualization software  $vis.js$  (<http://visjs.org>) and the plotting library for jQuery Flot (<http://www.flotcharts.org>).

# **Overview**

### **2.1 Installation / requirements**

The Chemistry analyser tool requires python 2.7 and the h5py library. To install these components

• on linux distributions (e.g. ubuntu, debian), we recommend to use the  $apt-qet$  software

sudo apt-get install python-h5py

• on Mac OS, we recommend macports (<https://www.macports.org/install.php>)

```
sudo port selfupdate
sudo port install python27 py27-h5py
```
Beside python, the application requires a web browser.We currently recommend to use either Google Chrome or Safari. Performance issues have indeed been reported with both Mozilla Firefox and Internet Explorer.

### **2.2 Graphical user interface**

The application works with a dedicated internal server. To start this server from a terminal window, go in the server directory of the Chemistry analyser tool and type

python2.7 server.py

Once the server is active, open the  $index.html$  file located in the  $visualizer$  directory with any available web browser.

### **2.3 Organization**

The Chemistry analyser is organized in two main menus, each designed to perform specific tasks

 Control panel contains inputs/outputs functions (e.g. export figures or files) and several options to set the general features of the graphics (e.g. threshold on the reaction rate).

Physical conditions provides all the information necessary to analyze a given chemical state and allows to explore the chemistry as a function of the model main variable.

# **Control panel**

### **3.1 Opening a HDF5 file**

To open the result of a simulation, place the HDF5 file in the data directory and select the menu

Control panel > Data file > Model\_c.hdf5

It produces a graphic which displays the main formation and destruction reactions of a species (by default  $H_2$ ). These reactions are respectively shown on the left and right sides of the graph (Fig. **??**). On both sides, reactions are organized from top to bottom in decreasing order of reaction rate.

The resulting graphic is fully interactive.

- Any element can be dragged to avoid ocasional crossings or to rearrange the global layout.
- Studying another species can be done by simply clicking on the species in the graphic.
- If the rate table is displayed, moving the mouse on any reaction in the graphic automatically highlights the corresponding reaction in the table.

#### **3.2 Displaying the reaction rates**

The values of the reaction rates, the rate constants, the abundances of the reactants, and the timescale of all the reactions displayed in the graphic can be obtained as a table with the option

```
Control panel > Reaction rates
```
#### **3.3 Threshold on reaction rate**

To avoid entanglements of reactions, the graphic only displays the reactions whose rates obey a given criterion. The nature of the criterion and its value can be changed with the options

Control panel > Threshold

Two methods are available so far.

• minimum: the graphic displays all reactions with rates above the threshold.

• cumulated: the graphic displays the successive dominant reactions which altogether contribute to a rate larger than the threshold.

If the minimum (resp. cumulated) threshold equals to 0 (resp. 100 %) all reaction rates are displayed in the table and the graph freezes to prevent entwining.

#### **3.4 Extraction of data**

The control panel finally allows the user to export data : the reaction scheme, the reaction rate table, the chemical network used, and the main formation and destruction reaction rates of the species  $X$  as functions of the model main variable. To perform this last task, use the option

```
Control panel > Export reaction rates
```
Two ascii files are then produced in the  $\text{save}$  directory containing respectively the destruction and formation rates of X: destruction\_X\_Model.txt and formation\_X\_Model.txt. Note that the operation can take a fair amount of time depending on the chosen species.

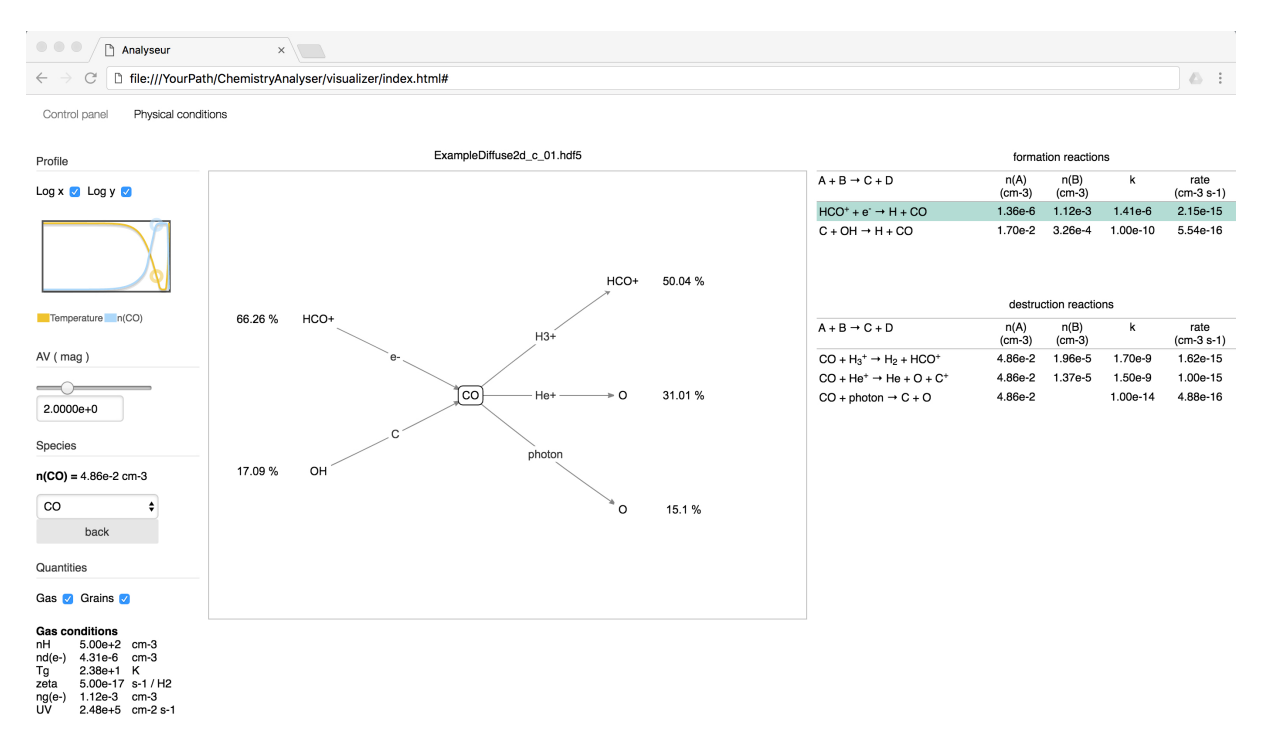

Figure 3.1: Screenshot of the Chemistry analyser tool applied to the output of the PDR model. The graphic shows the main formation and destruction reactions of CO for  $A_V = 2$ . Useful information concerning gas and dust are accessible on the left with the menu Physical conditions. The table below the graph details the values of the reaction rates for all the reactions displayed above.

## **4.1 Select a point in the model**

By default, the analyser displays the chemical state of the first point of the model. To study a different point, change the value of the main variable with the menu

Physical conditions > main variable

To facilitate the selection, the profils of the gas temperature and of the density of the selected species are displayed as functions of the model main variable at the top of the Physical conditions panel.

#### **4.2 Select another species**

Beside clicking on a species in the graph, you can select another atom or molecule  $X$  with

Physical conditions > Species > X

or go back to the species you previously studied with the back button.

### **4.3 Getting physical conditions**

All information necessary to understand the values / variations of chemical rates are accessible within the software. The gas conditions (e.g. density, intensity of the local radiation field, ...) can be obtained with the option

Physical conditions > Gas

Dust properties including the densities, charges, and temperatures of grains of different sizes are available with the option

```
Physical conditions > Grains
```